# HD Analog Recorder Quick Start Guide

Model No. CJ-HDR104B CJ-HDR108B

### **Table of Contents**

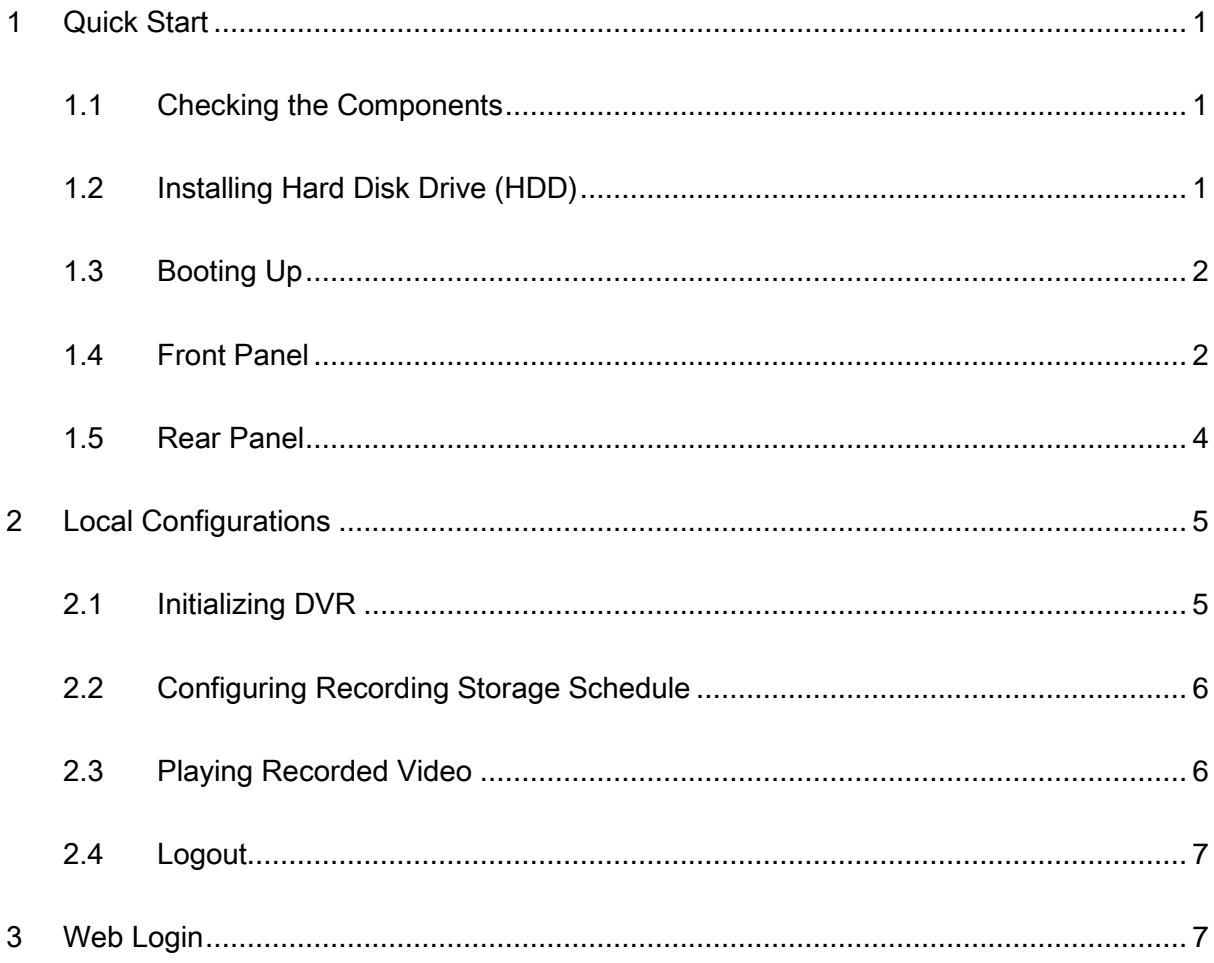

## **Welcome**

Thank you for purchasing our HD Analog Recorder (DVR)!

This quick start guide (hereinafter referred to be "the Guide") will help you become familiar with our DVR (hereinafter referred to be "the Device") in a very short time.

Before installation and operation, please read the following safeguard and warning carefully!

Visit https://security.panasonic.com/library/c-series/,

- to view the *User's Manual*,
- for DVR tools, and
- for Open Source Software (OSS) licenses and files.

# **Important Safeguards and Warnings**

#### **Operation Requirement**

- Do not place or install the Device in a place exposed to sunlight or near the heat source.
- Keep the Device away from dampness, dust or soot.
- Keep the Device installed horizontally on the stable place to prevent it from falling.
- Wall-mounting is not supported.
- Do not drop or splash liquid onto the Device, and make sure there is no object filled with liquid on the Device to prevent liquid from flowing into the Device.
- Install the Device in a well-ventilated place, and do not block the ventilation of the Device.
- Operate the Device within the rated range of power input and output.
- Do not dissemble the Device.
- Transport, use and store the Device under the allowed humidity and temperature conditions.

#### **Electrical Safety**

- Use the battery of specified manufacturer; otherwise there might result in explosion. When replacing battery, make sure the same type is used. Improper battery use might result in fire or explosion.
- Follow the instructions to dispose of the used battery.
- Use the recommended power cables in the region and conform to the rated power specification.
- Use the power adapter provided with the Device; otherwise, it might result in people injury and device damage.
- The power source shall conform to the requirement of the Safety Extra Low Voltage (SELV) standard, and supply power with rated voltage which conforms to Limited power Source requirement according to IEC62368-1. Please note that the power supply requirement is subjected to the device label.
- Connect the device to the power socket with protective earthing.
- The appliance coupler is a disconnection device. When using the coupler, keep the angle for easy operation.

# **Safety Instructions**

The following categorized signal words with defined meaning might appear in the Guide.

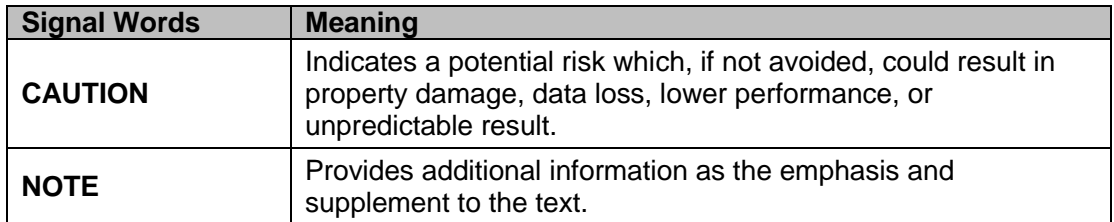

# **Privacy Protection Notice**

As the device user or data controller, you might collect personal data of others such as face, fingerprints, car plate number, email address, phone number, GPS and so on. You need to be in compliance with the local privacy protection laws and regulations to protect the legitimate rights and interests of other people by implementing measures include but not limited to: providing clear and visible identification to inform data subject the existence of surveillance area and providing related contact.

# **About the Guide**

- The Guide is for reference only. If there is inconsistency between the Guide and the actual product, the actual product shall prevail.
- All pictured model is CJ-HDR104B, unless otherwise stated.
- We are not liable for any loss caused by the operations that do not comply with the Guide.
- The Guide would be updated according to the latest laws and regulations of related regions. For detailed information, see our official website.
- All the designs and software are subject to change without prior written notice. The product updates might cause some differences between the actual product and the Guide. Please contact the customer service for the latest program and supplementary documentation.
- There still might be deviation in technical data, functions and operations description, or errors in print. If there is any doubt or dispute, please refer to our final explanation.
- Upgrade the reader software or try other mainstream reader software if the Guide (in PDF format) cannot be opened.
- All trademarks, registered trademarks and the company names in the Guide are the properties of their respective owners.
- Please visit our website, contact the supplier or customer service if there is any problem occurred when using the device.
- If there is any uncertainty or controversy, please refer to our final explanation.

# <span id="page-5-0"></span>1 Quick Start

#### **NOTE**

The actual appearance or quantity might be different depending on the model you purchased.

### <span id="page-5-1"></span>1.1 Checking the Components

When you receive the Device, please check against the following checking list. If any of the items are missing or damaged, contact the local retailer or after-sales engineer immediately.

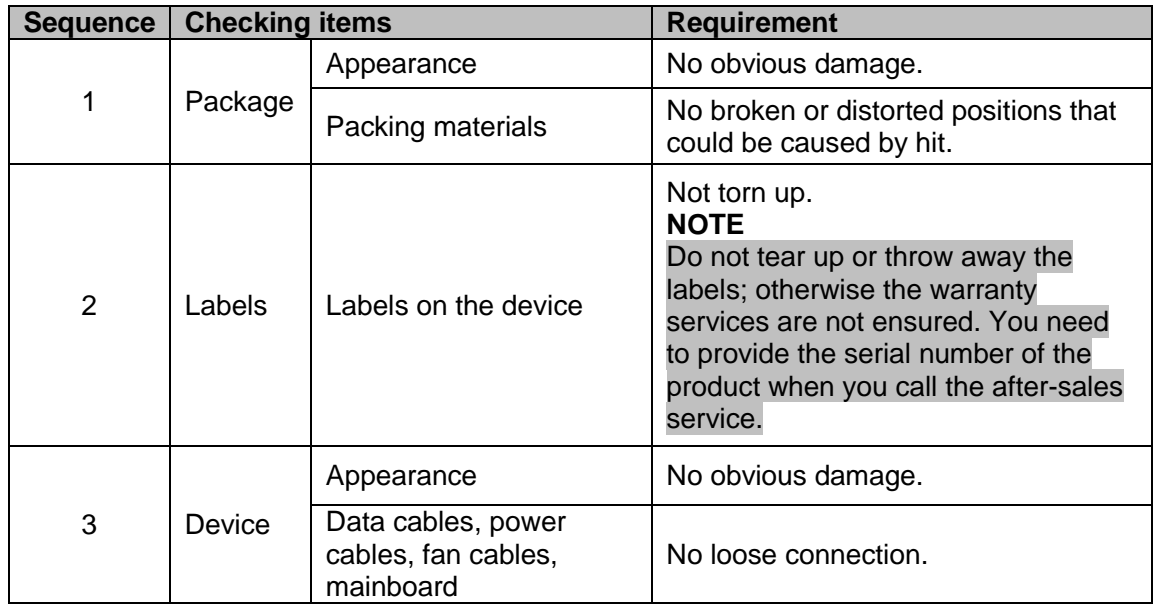

# <span id="page-5-2"></span>1.2 Installing Hard Disk Drive (HDD)

#### **NOTE**

- Please use the recommended HDD from the manufacturer.
- Shut down the Device and unplug the power cable before opening the cover to replace the HDD.

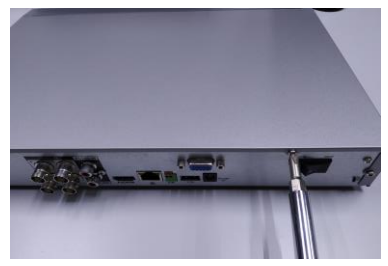

1. Loosen the screws of the upper cover and side panel.

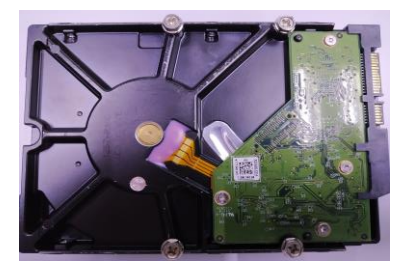

2. Fix four screws in the HDD (Turn just three rounds).

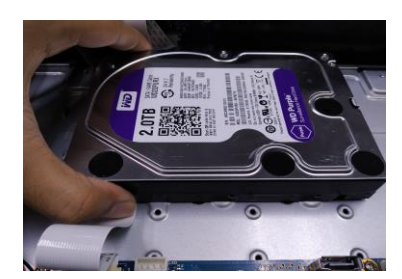

3. Place the HDD in accordance with the four holes at the bottom.

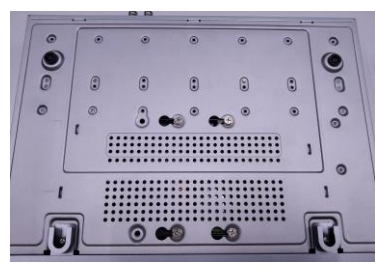

4. Turn the device upside down and then turn the screws in firmly.

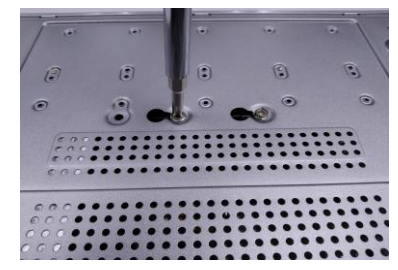

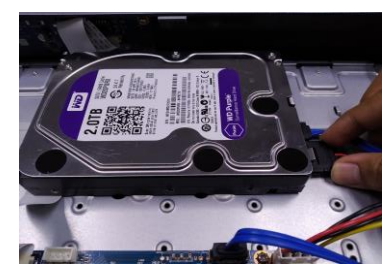

5. Fix the HDD firmly. 6. Connect the HDD cable and power cable.

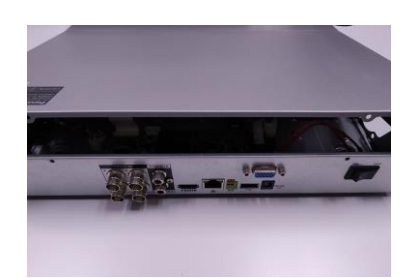

7. Put the cover in accordance with the clip and then place the upper cover back.

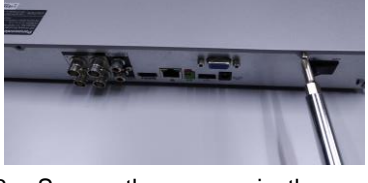

8. Secure the screws in the rear panel and the side panel.

#### **Important**

- You can connect the HDD data cable and the power cable first and then fix the HDD in the device.
- Please pay attention to the front cover. It adopts the vertical sliding design. You need to push the clip first and then put down.

### <span id="page-6-0"></span>1.3 Booting Up

#### **CAUTION**

Ensure the input voltage corresponds to the power requirement of the DVR.

- 1. Connect the Device to the monitor.
- 2. Plug in the power cable to the Device.
- 3. Press the power button to turn on the Device. The power indicator light is on. On the connected monitor, the live view screen is displayed by default.

### <span id="page-6-1"></span>1.4 Front Panel

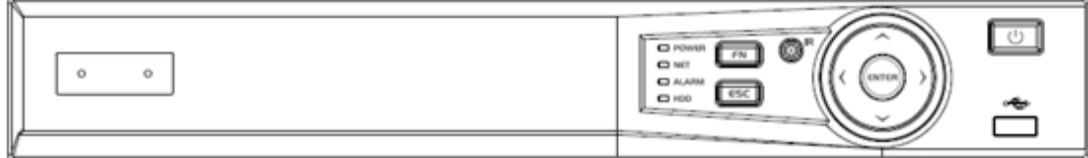

Figure 1-1

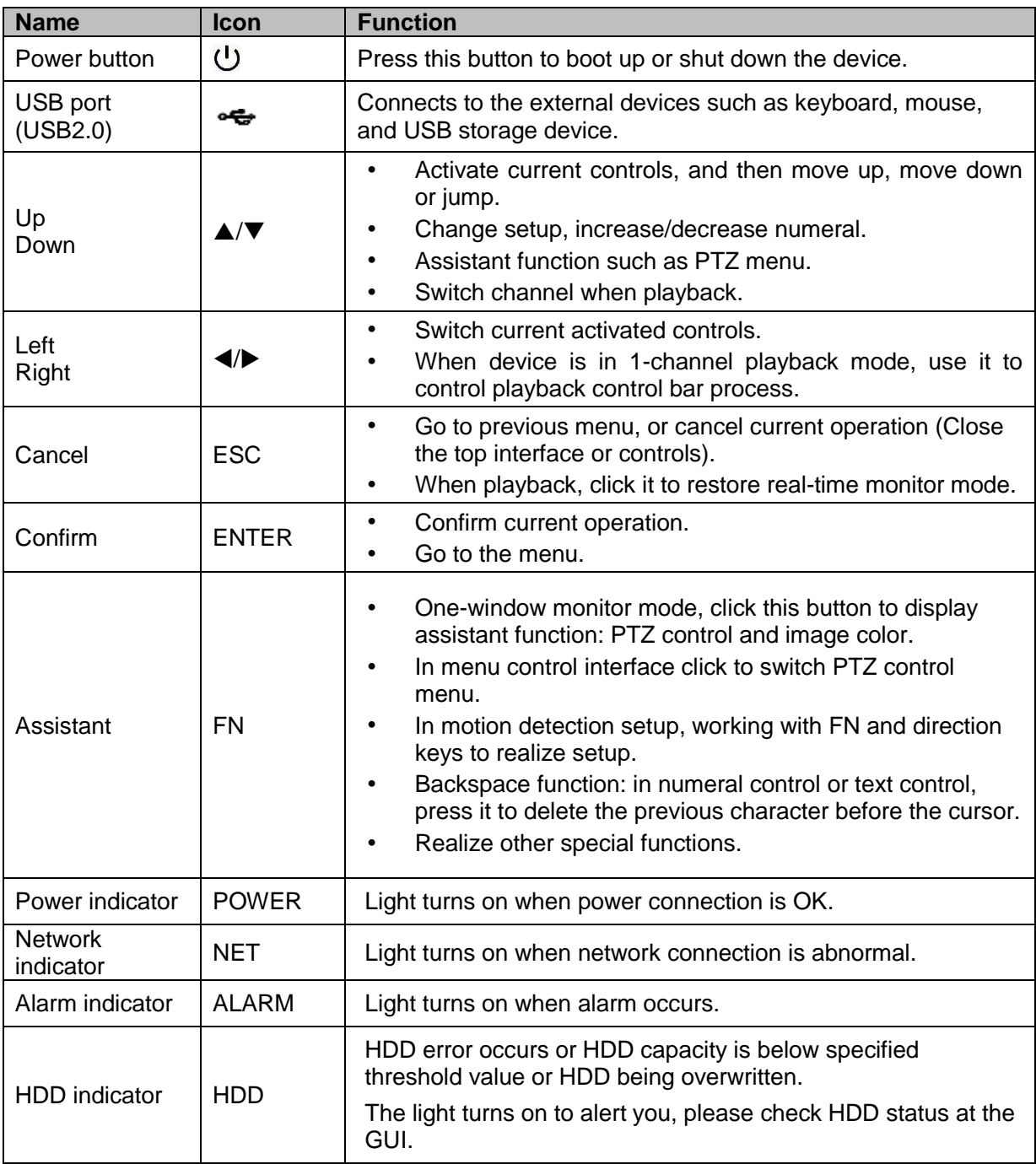

### <span id="page-8-0"></span>1.5 Rear Panel

The 4-channel series rear panel is shown as below. See Figure 1-2.

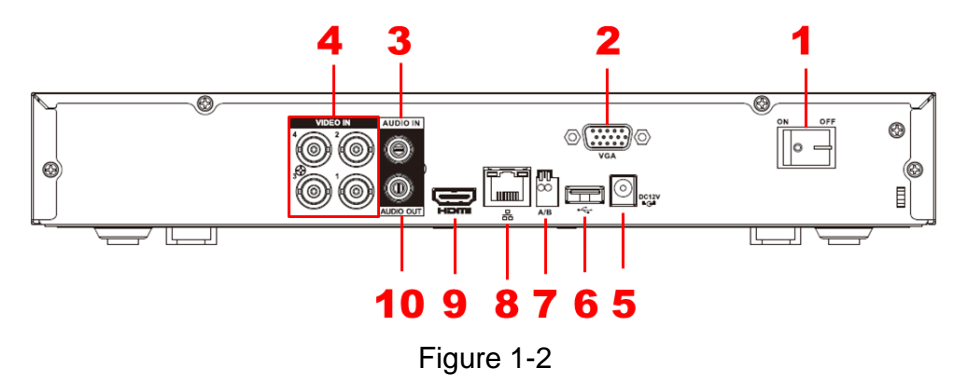

The 8-channel series rear panel is shown as below. See Figure 1-3.

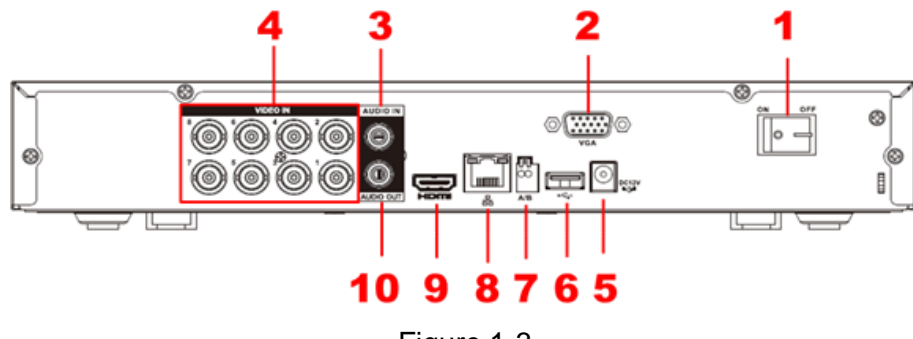

Figure 1-3

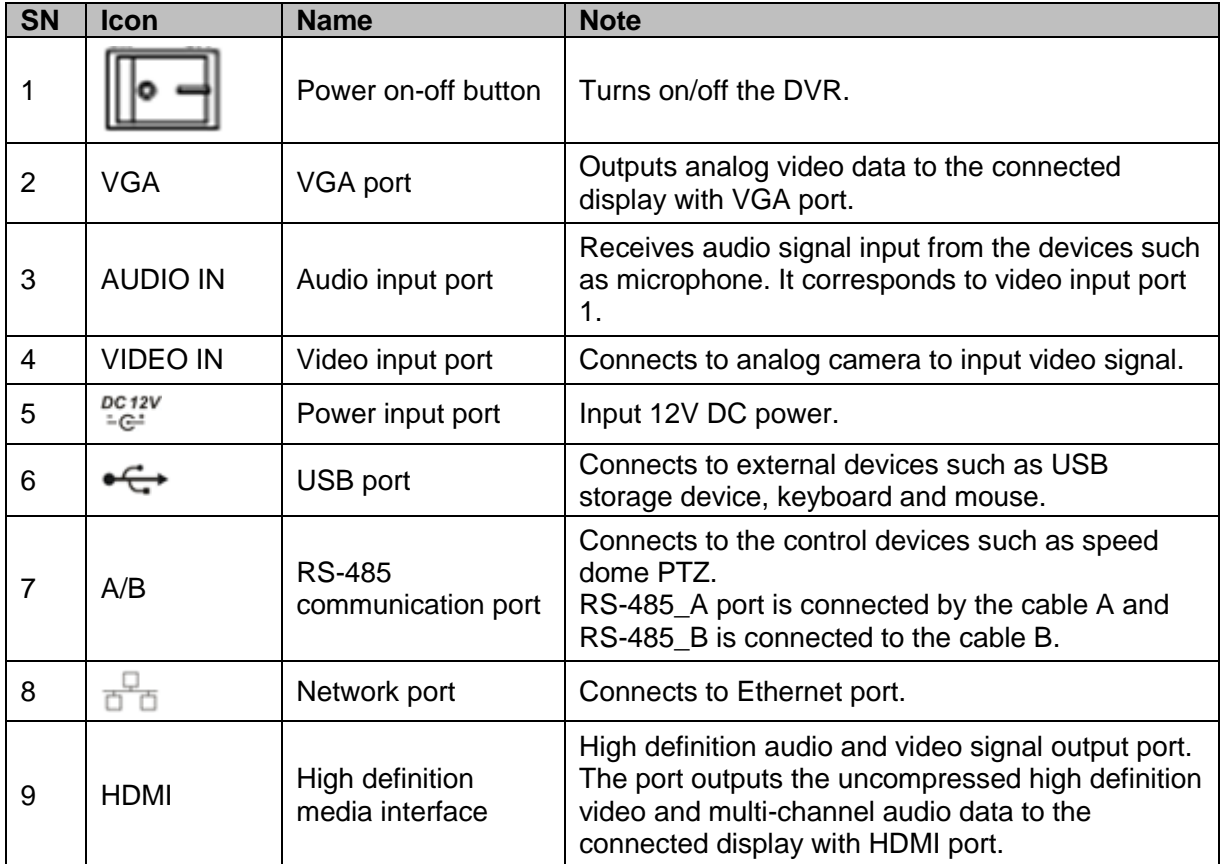

# <span id="page-9-0"></span>2 Local Configurations

**NOTE**

- The interfaces in the Guide are used for introducing the operations and only for reference. The actual interface might be different dependent on the model you purchased. If there is inconsistency between the Guide and the actual product, the actual product shall govern.
- For details about operations of the DVR, see *User's Manual*.
- To enter the Main Menu, right-click on the live view screen to display the shortcut menu, and then click **Main Menu** and login the system.

### <span id="page-9-1"></span>2.1 Initializing DVR

When booting up for the first time, the **Device Initialization** interface is displayed, see Figure 2-1. You need to configure the password information for the **admin** (by default). If needed, you can also configure the unlock pattern and password protection mode, see the table below. **NOTE**

- The new password can be set from 8 characters through 32 characters and contains at least two types from number, letter and special characters (excluding "'", """, ";", ":" and "&"). Please enter a strong password according to the password strength bar indication.
- To secure your DVR, it is strongly recommended to properly keep the password for admin and modify it periodically.

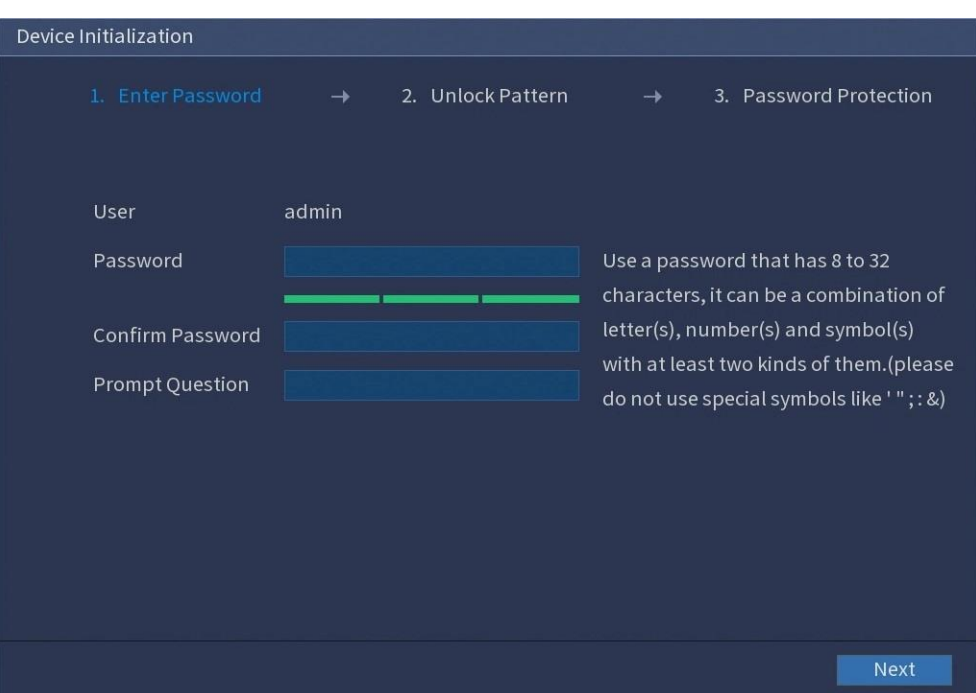

Figure 2-1

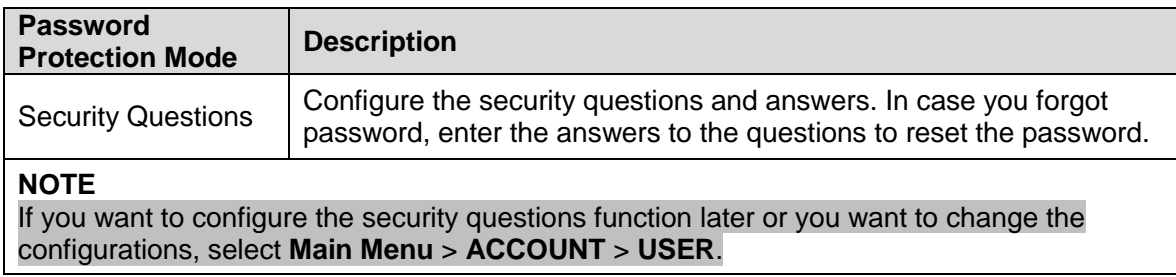

### <span id="page-10-0"></span>2.2 Configuring Recording Storage Schedule

Select **MAIN MENU** > **STORAGE** > **SCHEDULE** > **Record**, the **Record** interface is displayed, see Figure 2-2. The default setting is 24 hours recording for all channels. You can modify the settings if needed.

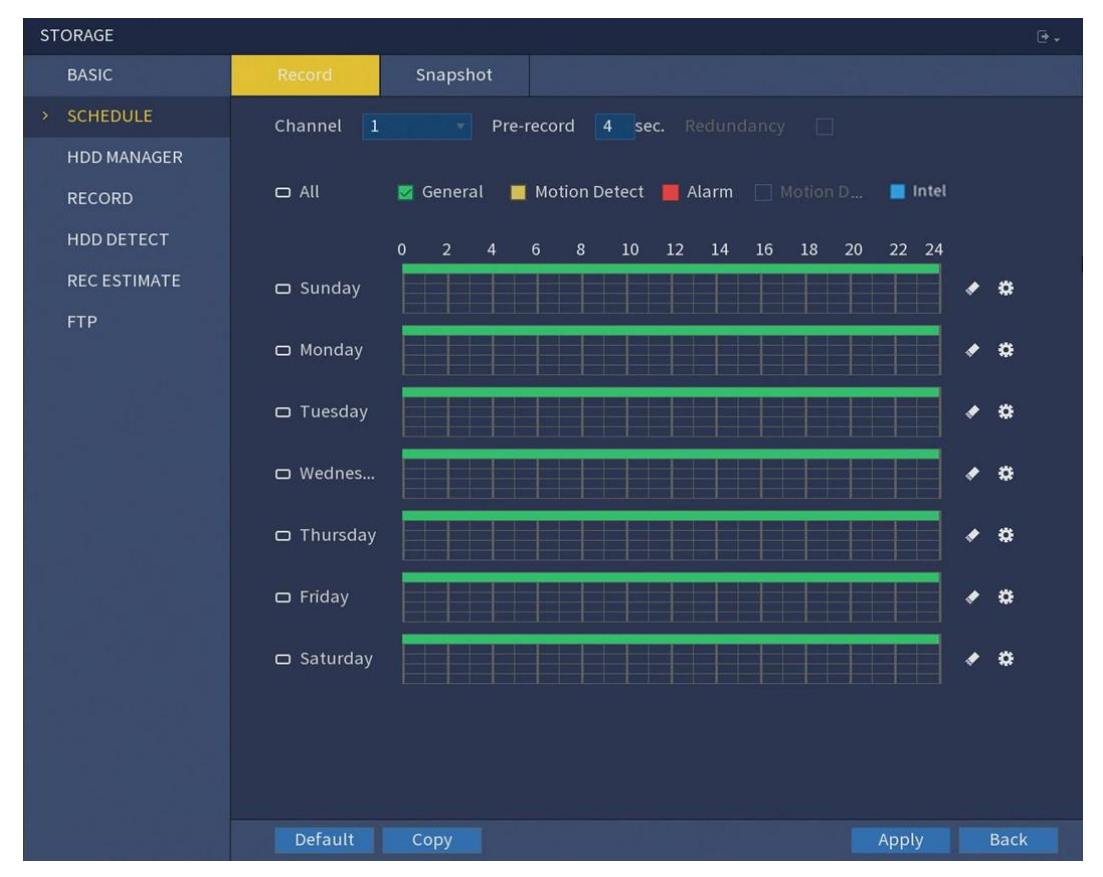

Figure 2-2

### <span id="page-10-1"></span>2.3 Playing Recorded Video

From **MAIN MENU** > **PLAYBACK**, the video search interface is displayed. See Figure 2-3. You can view, search and play back the recorded video.

|      |        |                               |                                                             |                |                            |                             | From R/W HDD                     |                     |        |                         |
|------|--------|-------------------------------|-------------------------------------------------------------|----------------|----------------------------|-----------------------------|----------------------------------|---------------------|--------|-------------------------|
|      |        |                               |                                                             |                |                            |                             | <b>RECORD</b>                    |                     |        |                         |
|      |        |                               |                                                             |                |                            |                             |                                  |                     |        |                         |
|      |        |                               |                                                             |                |                            |                             | Mar<br>$\,<$                     | ÷                   | 2020   | $\geq$                  |
|      |        |                               |                                                             |                |                            |                             |                                  |                     |        |                         |
|      |        |                               |                                                             |                |                            |                             | Su Mo Tu We Th Fr Sa             |                     |        |                         |
|      |        |                               |                                                             |                |                            |                             | $\overline{2}$<br>1              | 3<br>$\overline{4}$ | 5<br>6 | $\overline{7}$          |
|      |        |                               |                                                             |                |                            |                             | 8<br>9                           | 10 11 12 13 14      |        |                         |
|      |        |                               |                                                             |                |                            |                             | 15<br>LG.                        | 17 18 19 20 21      |        |                         |
|      |        |                               |                                                             |                |                            |                             | 22                               | 23 24 25 26 27 28   |        |                         |
|      |        |                               |                                                             |                |                            |                             | 29<br>30 31                      |                     |        |                         |
|      |        |                               |                                                             |                |                            |                             |                                  |                     |        |                         |
|      |        |                               |                                                             |                |                            |                             | <b>CAM NAME</b>                  |                     |        |                         |
|      |        |                               |                                                             |                |                            |                             | $\sqrt{A1}$ Channel 1            |                     |        | M                       |
|      |        |                               |                                                             |                |                            |                             | A2 Channel 2                     |                     |        | M                       |
|      |        |                               |                                                             |                |                            |                             | A3 Channel 3                     |                     |        | $\overline{\mathbf{M}}$ |
|      |        |                               |                                                             |                |                            |                             | A4 Channel 4                     |                     |        | M                       |
|      |        |                               |                                                             |                |                            |                             | A5 Channel 5                     |                     |        | M                       |
|      |        |                               |                                                             |                |                            |                             | A6 Channel 6                     |                     |        | $M \equiv$              |
|      |        |                               |                                                             |                |                            |                             |                                  | A7 Channel 7        |        | $\overline{\mathbf{M}}$ |
|      |        |                               |                                                             |                |                            |                             | A8 Channel 8<br>A9 Channel 9     |                     |        | $\blacksquare$<br>M     |
|      |        |                               |                                                             |                |                            |                             |                                  |                     |        | M                       |
|      |        |                               |                                                             |                |                            |                             | A10 Channel 10<br>A11 Channel 11 |                     |        | M                       |
|      |        |                               |                                                             |                |                            |                             | A12 Channel 12                   |                     |        | M                       |
| ⊲⊪   | I > 10 | $ \mathbf{M}\mathbf{M} $<br>◀ | 直式                                                          | $\propto$      | 00:00:00<br>$-00:00:00$    | 凹                           |                                  | A13 Channel 13      |        | $M$ $\sim$              |
|      |        | $\overline{\mathbf{8}}$<br>6  | 10<br>$\overline{\mathbf{u}}$<br>12<br>$\overline{q}$<br>13 | 15<br>16<br>14 | 17<br>18<br>19<br>20<br>21 | 23<br>$\overline{24}$<br>22 |                                  |                     |        |                         |
|      |        |                               |                                                             |                |                            |                             | XQ                               | 津                   | DK.    |                         |
| Stop | Sync   | $\nabla$ All                  | General Alarm                                               | Motion         | $\blacksquare$ Intel       | $Q$ 24hr                    | © 2hr                            | @1hr                |        | $\odot$ 30min           |

Figure 2-3

### <span id="page-11-0"></span>2.4 Logout

On the top right of the **MAIN MENU** interface or on any interface after you have entered the

**MAIN MENU**, click  $\boxed{\mathbb{F}}$  .

- Select **Logout**, you will log out the DVR.
- Select **Reboot**, the DVR will be rebooted.
- Select **Shutdown**, the DVR will be turned off.

If you do not have shutdown authority, enter gesture or password first.

# <span id="page-11-1"></span>3 Web Login

Open the browser, enter the IP address of the Device, and then press **Enter** key. The **Login** dialog box is displayed. See Figure 3-1. Properly enter the user name and password to login the web. For details, see *User's Manual*.

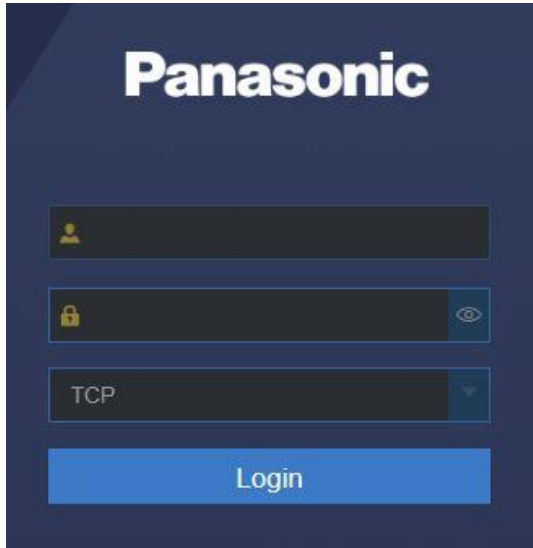

Figure 3-1

#### **NOTE**

- Device initialization is required at the first login.
- The default administrator account is **admin**. The password is the one that was configured during initializing the settings. To secure your account, it is recommended to keep the password properly and change it periodically.
- You can select the protocol type as **TCP**, **UDP** or **MULTICAST** depending on the networking structure. The default is **TCP**.
- When entering the **Live** interface for the first time, follow the onscreen instructions "Please install plugins first!" to install the plugins, if any.